## **Updating your profile image in D2L**

### **1.** Login to My Leo Online

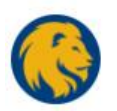

# Welcome to Brightspace by D2L

Log in to view your courses, explore tools and features, and customize your eLearning experience.

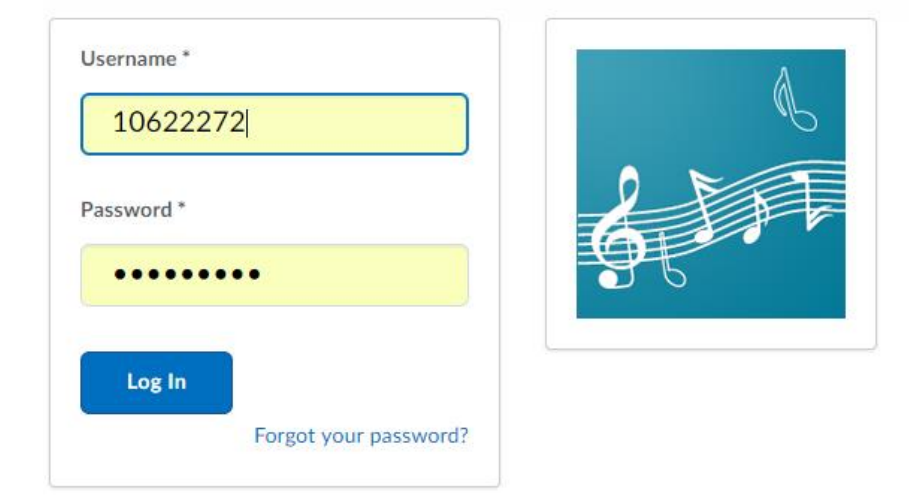

## **2.** Choose edit your profile.

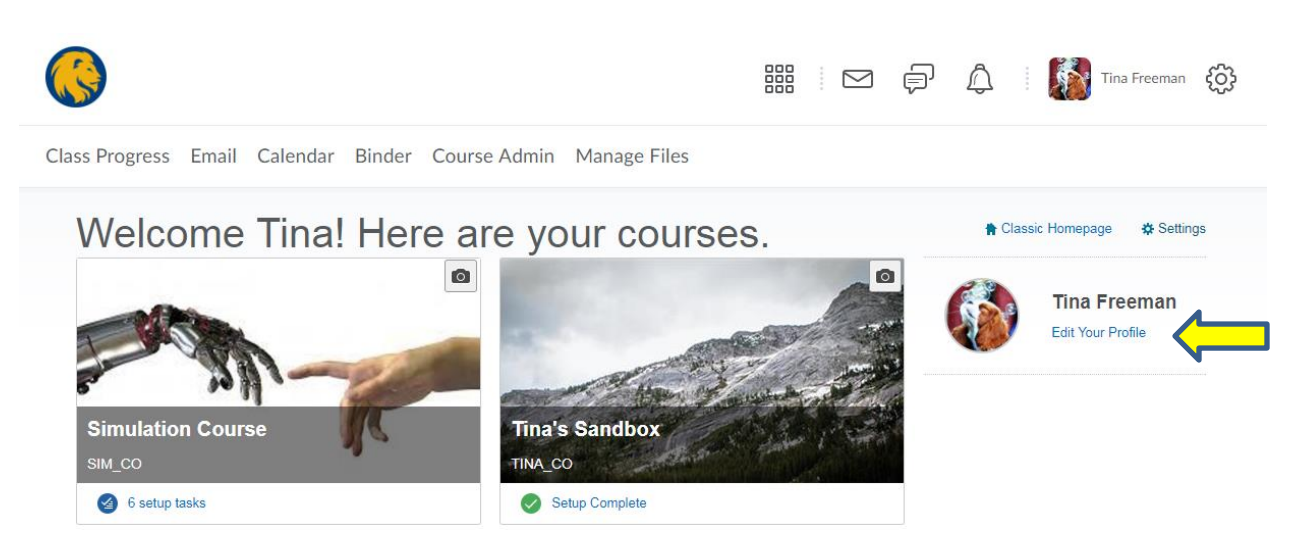

## 3. Select change picture

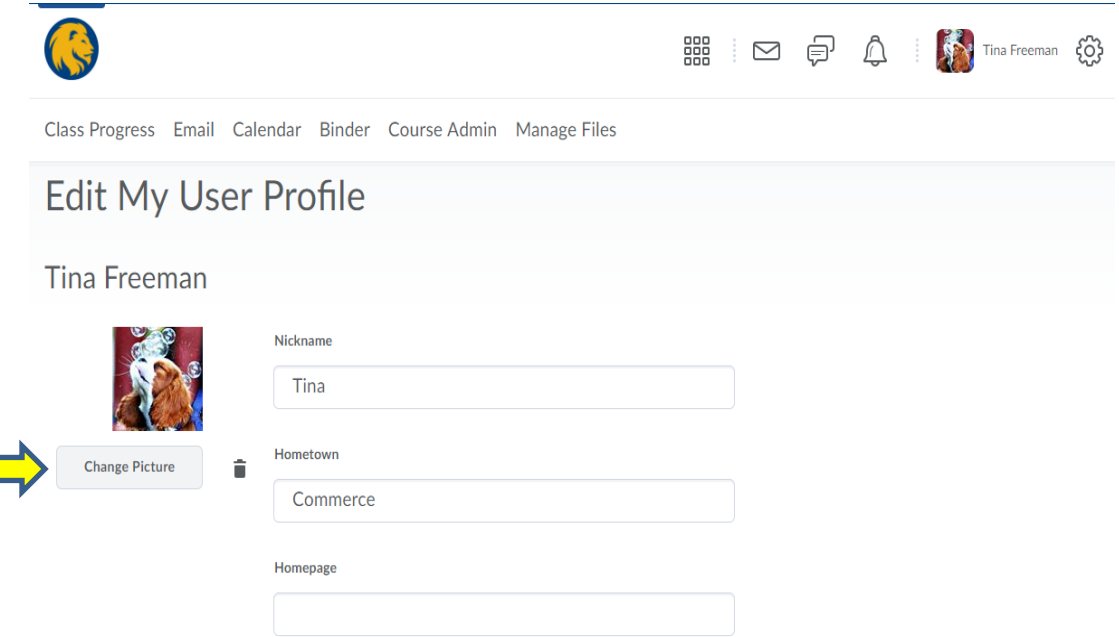

#### 4. Select My Computer

My Locker may be chosen if you have photos stored in your D2L locker.

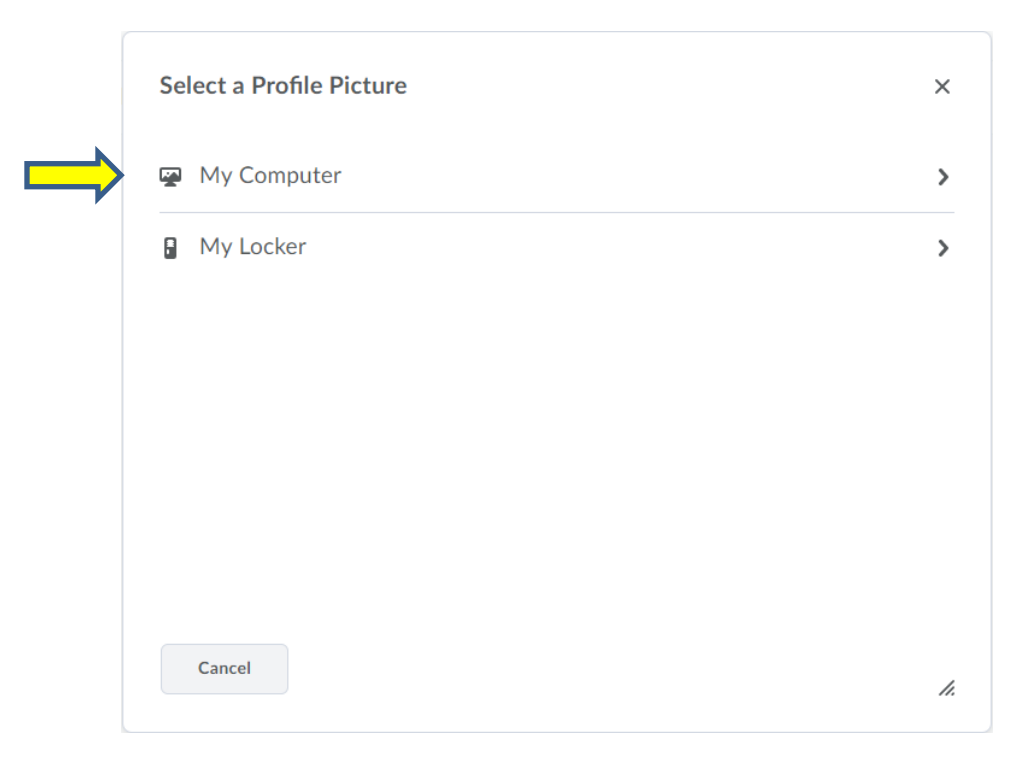

### **5. Click Upload**

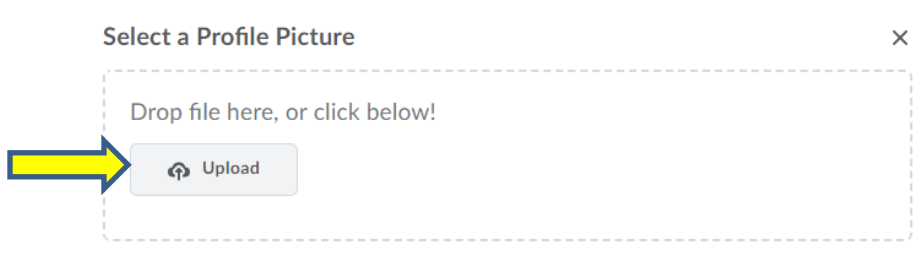

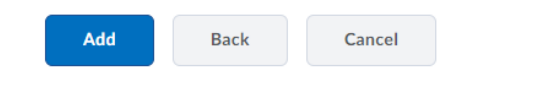

### **6. Select photo from computer, click open**

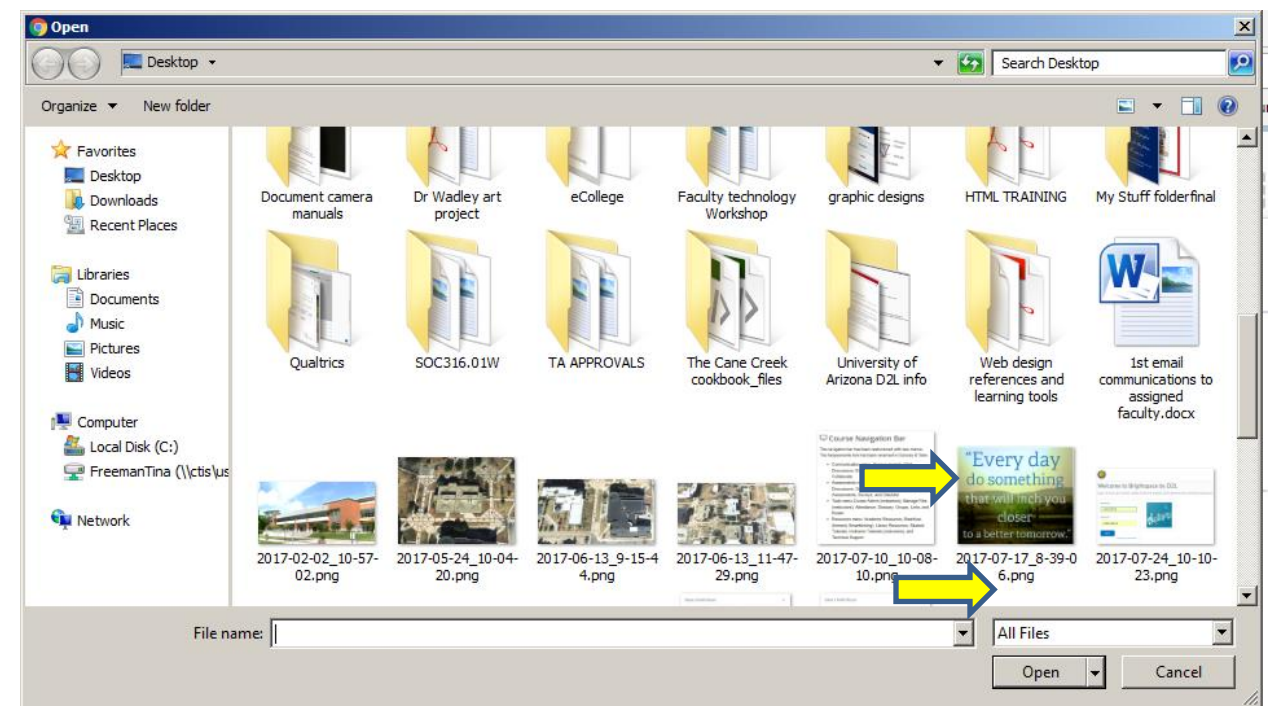

h.

### **7. Image description will appear, choose Add**

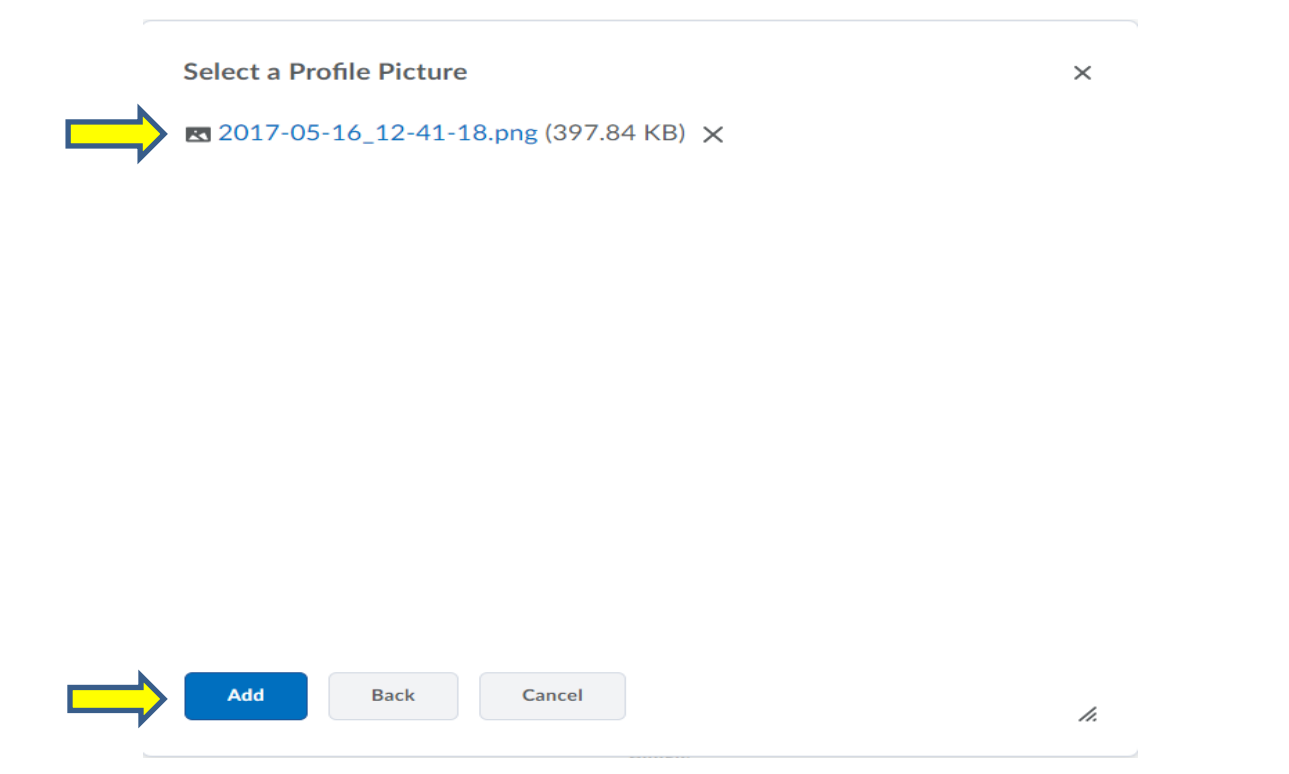

#### **8.The new image is now showing on your profile page**

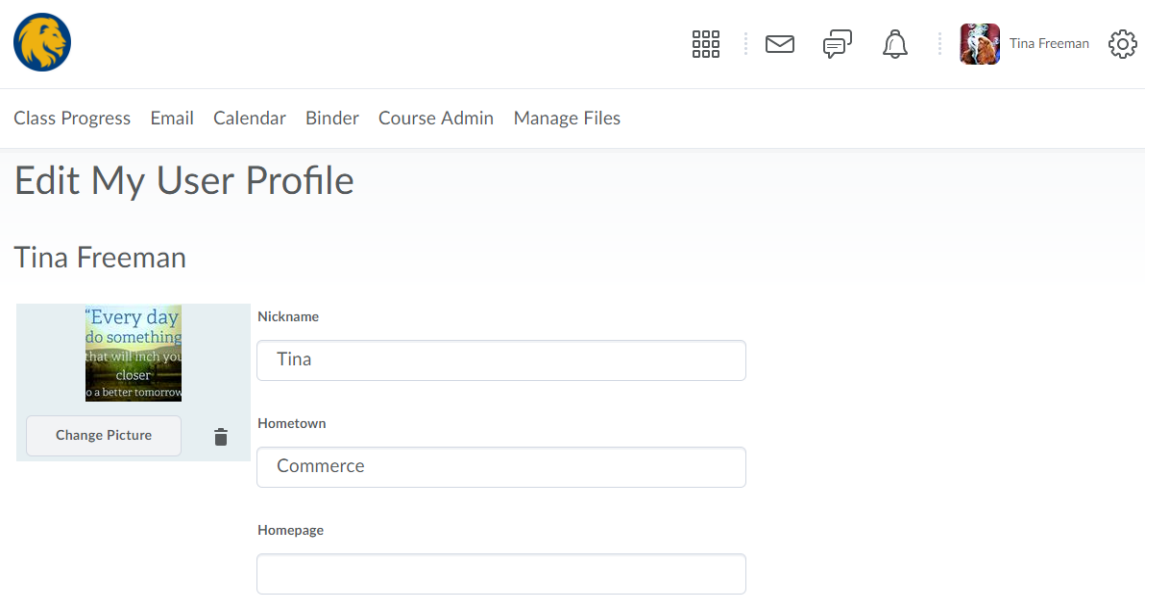

#### **9. Select save and close**

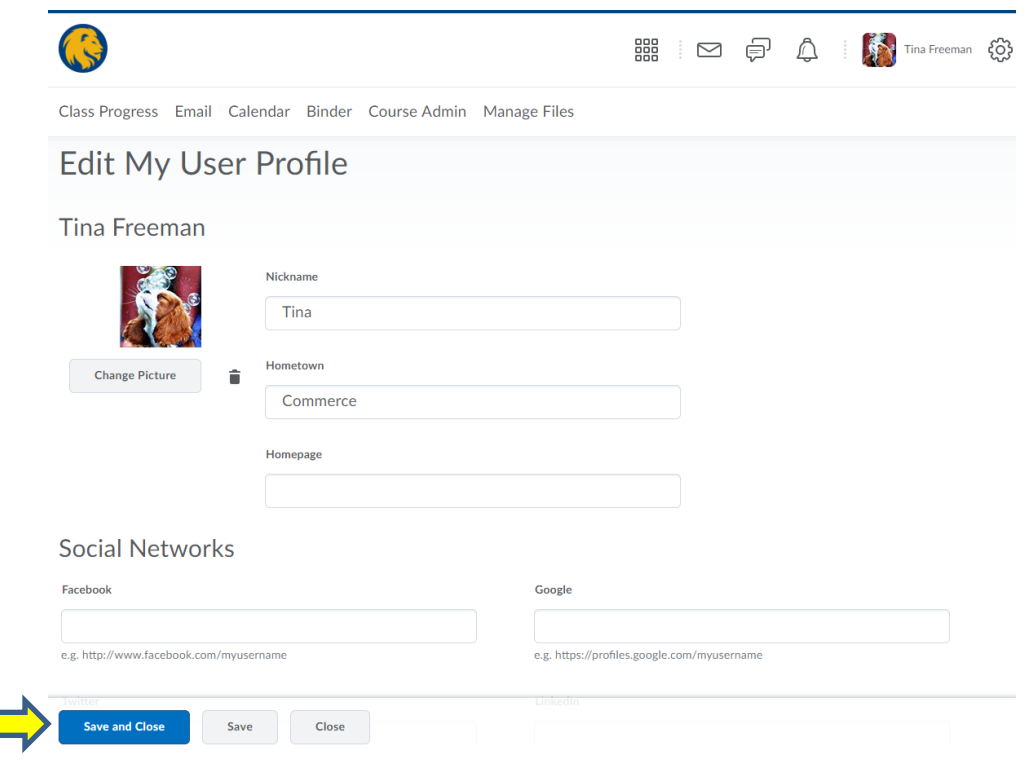

#### **10. Your new profile picture is now changed**

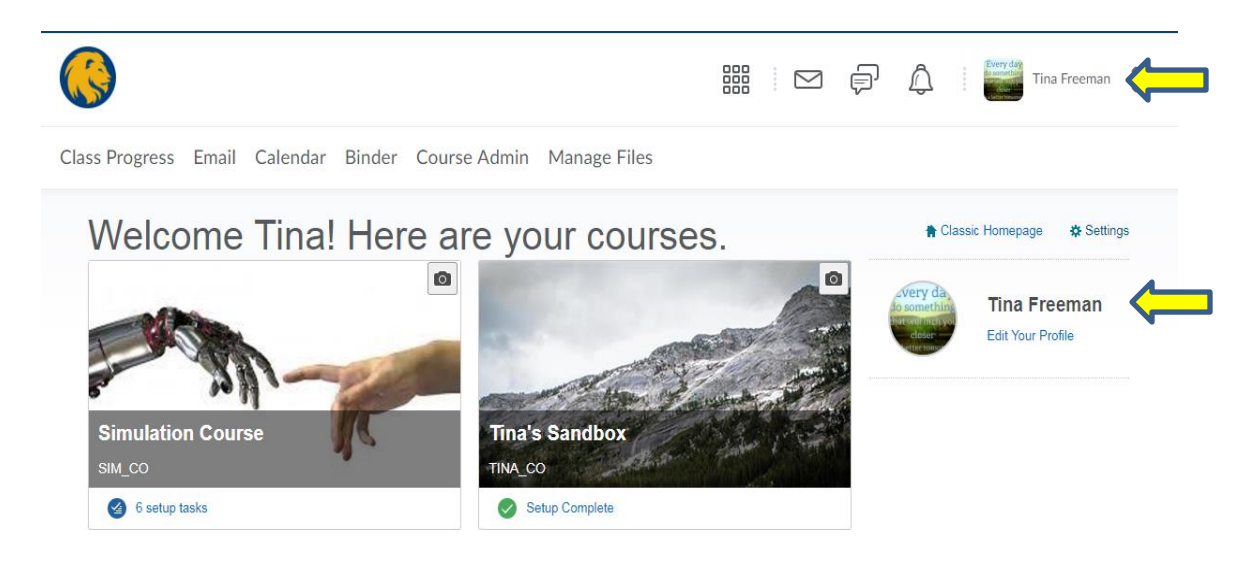